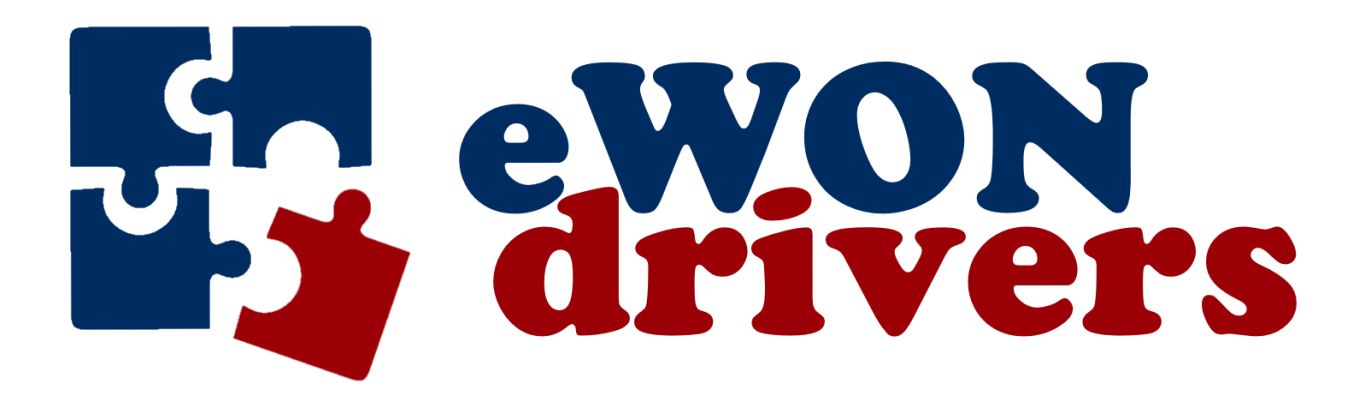

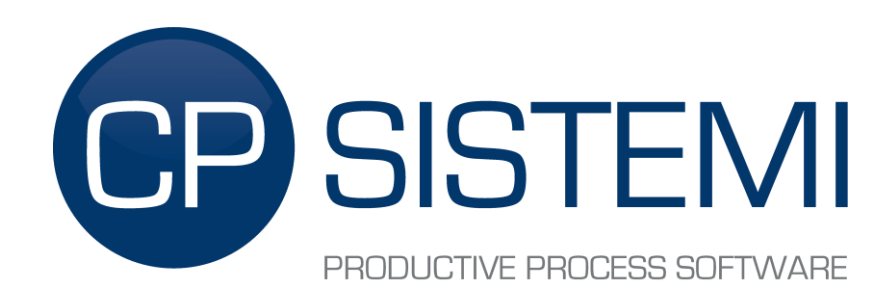

[www.ewondrivers.com](http://www.ewondrivers.com/)

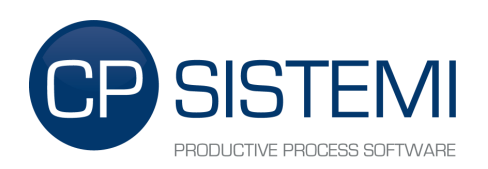

# <span id="page-1-0"></span>**TABLE OF CONTENTS**

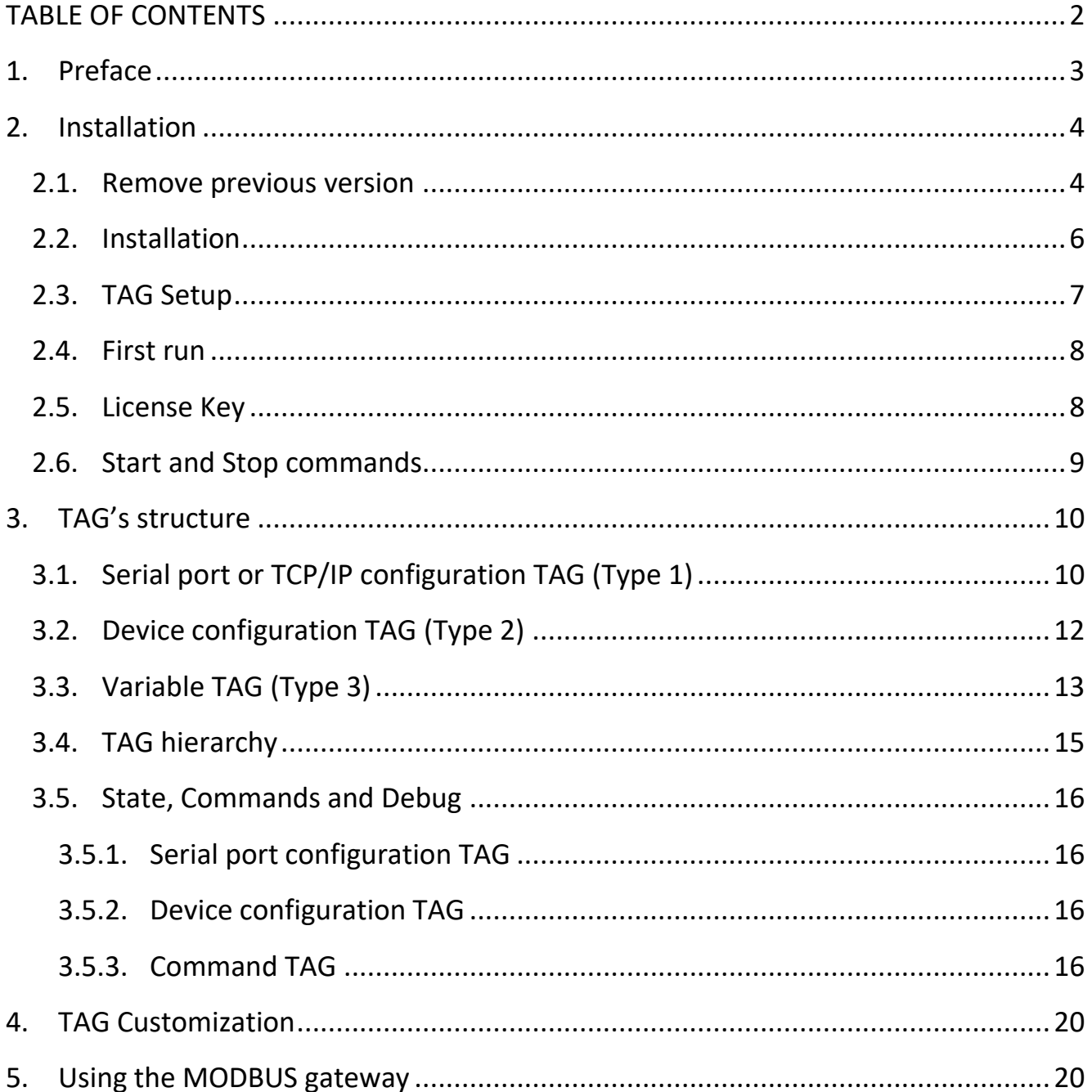

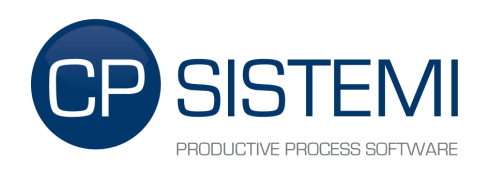

# <span id="page-2-0"></span>**1. Preface**

The **eWon drivers eXtender** provides eWON devices with a flexible solution for extending communication protocols. The software is installed directly into eWON device and can be controlled by the native web interface. For sake of simplicity the configuration is done via web interface, in the same way you setup an eWON TAG.

For each communication driver we provide a sample set of TAG already configured and ready to use.

This software can be evaluated in **demo mode** for 10 minutes from the eWON's startup. To enable demo mode you need to generate a demo license file for your eWON. To get a license file please visit [www.ewondrivers.com](http://www.ewondrivers.com/)

### **IMPORTANT**

If

- a) you modify and save any tag's parameter (description, address, etc.) while  $\mathbf{eW}$ on drivers eXtender is running and
- b) you are using a driver that is able to write the tag value to field and
- c) the global writing flag is enabled

then this will cause the driver to write a "zero" value to the tag's value and so to the field.

In order to avoid this behavior you have two options:

- 1. Disable the global writing flag during the tag setup phase. Please refer to chapter [3.5.3](#page-15-3) [Command TAG.](#page-15-3)
- 2. Stop **eWon drivers eXtender** during the tag setup phase. Please refer to chapters [2.6](#page-7-2) Start and [Stop commands](#page-7-2) and [3.5.3](#page-15-3) [Command TAG.](#page-15-3)

Drivers capable of writing tag values to field are available for  $eWon$  drivers  $eXtender$  version 4.0 and above. Please refer to the specific driver documentation to know if it is capable of writing tag values to field.

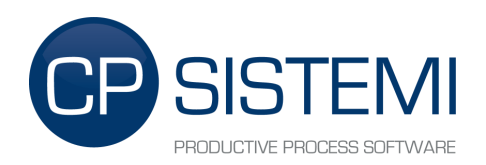

# <span id="page-3-0"></span>**2. Installation**

The installation phase consists of five steps:

- 1. File transfer
- 2. TAG Setup (driver's specific sample file)
- 3. First run
- 4. License Key
- 5. Start and Stop commands

### <span id="page-3-1"></span>*2.1. Remove previous version*

Before installing a new eWon drivers eXtender release you need to remove the previous installed version, if any. To do this you need to stop the JVM:

#### **STOP:**

http://*IP-eWon*[/rcgi.bin/jvmCmd?cmd=stop](http://ip-ewon/rcgi.bin/jvmCmd?cmd=stop)

 $\Box$  $\times$ 172.17.70.115/rcgi.bin/jvmCmd?c X  $+$ 07 ☆ ●  $\ddot{\cdot}$ JVM Stopped

and delete the following contents that you can find under /usr directory using an FTP client like Filezilla:

- JavaApp
	- o Directory with eWon drivers eXtender.
- Jvmrun
	- $\circ$  If this file exists eWon drivers eXtender starts when eWON starts.

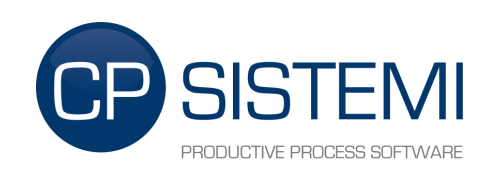

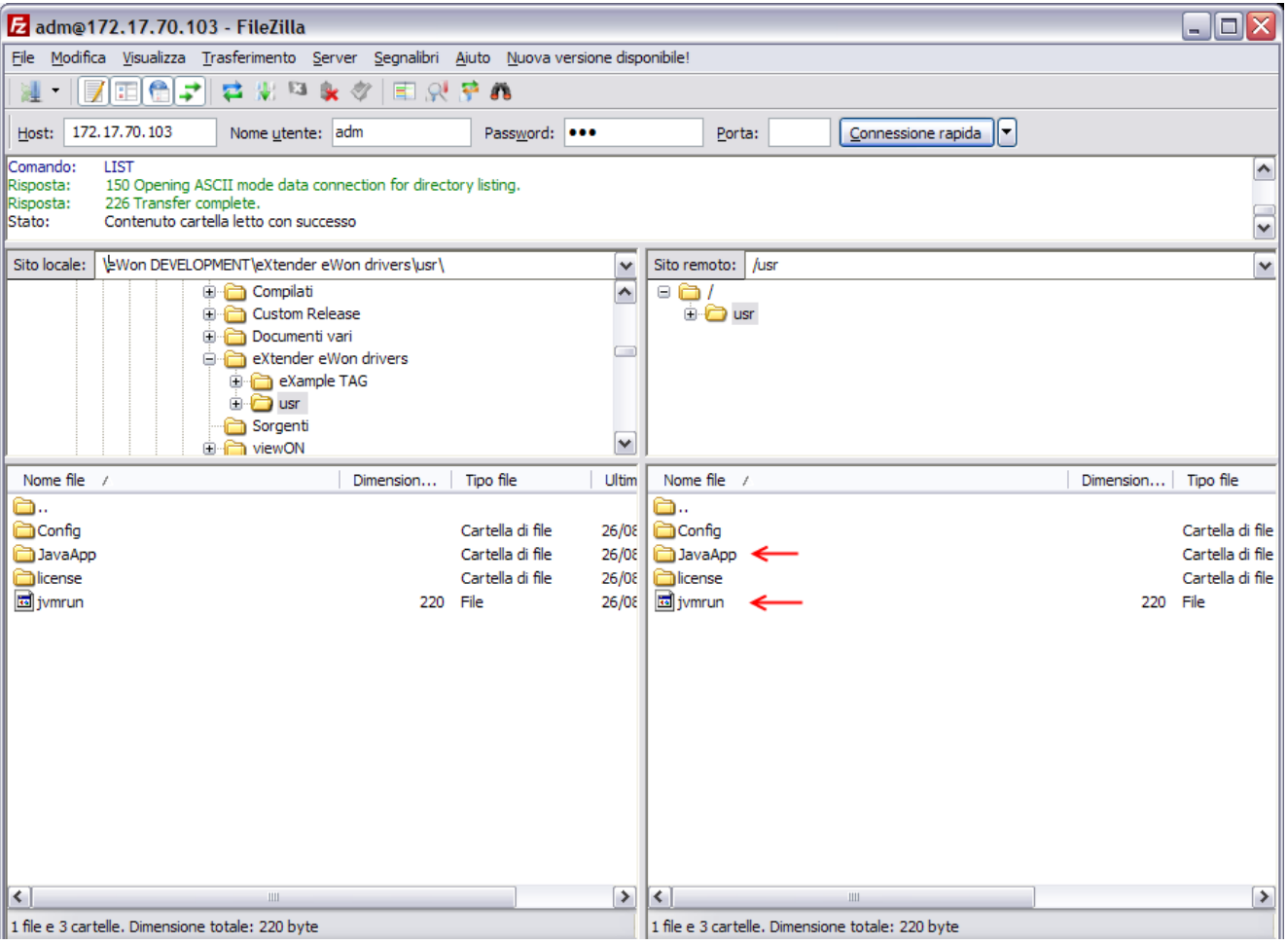

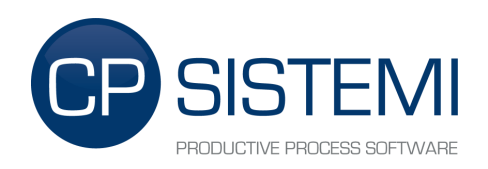

### <span id="page-5-0"></span>*2.2. Installation*

Extract the eWon drivers eXtender archive and upload the **"usr"** directory content in the eWON's **"/usr"** directory using an FTP client like Filezilla.

Usr's contents:

- Config
	- o Directory with CSV file for custom TAG configuration.
- JavaApp
	- o Directory with eWon drivers eXtender.
- license
	- o Directory with license files.
- Jvmrun
	- $\circ$  If this file exists **eWon drivers eXtender** starts when eWON starts.

At the end of the transfer you should be in this state:

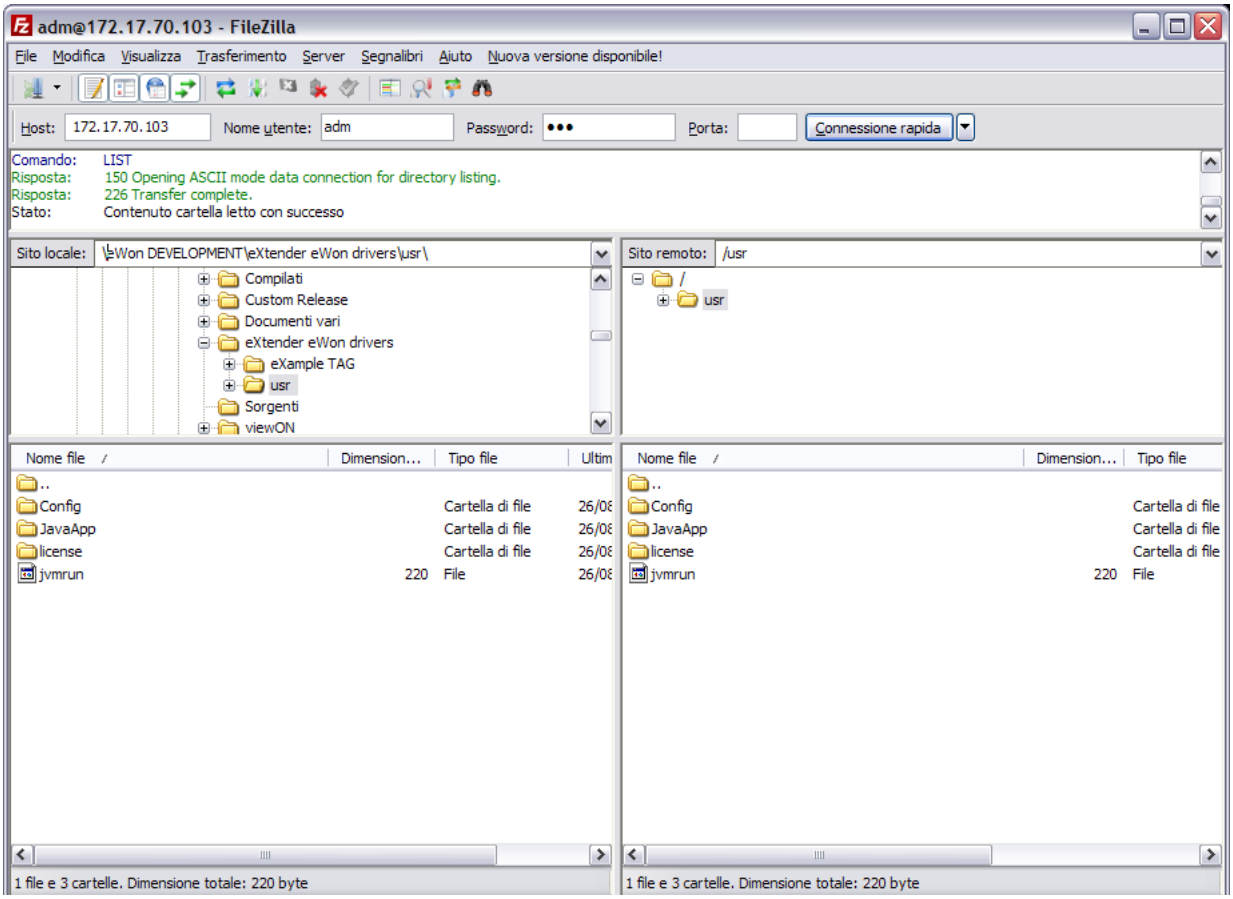

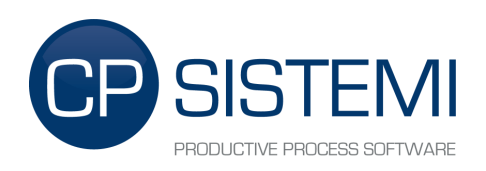

## <span id="page-6-0"></span>*2.3. TAG Setup*

For a quick configuration, for each type of protocol will be given a file **"var\_lst.csv"** for the automatic generation of some sample TAG. The samples in this guide will refer to *Aurora Power-One* protocol.

Open the **"Aurora PowerOne"** directory in the **"eXampleTAG"** directory. Here you can find the "var Ist.csv" file. Upload "var Ist.csv" in the eWON root directory.

At the end of the transfer you got a ready to use TAG List for an **Aurora Power-One** inverter on node address 2. (see chapter 3.2 for more information on node address)

#### At the end of the transfer you got this TAG list:

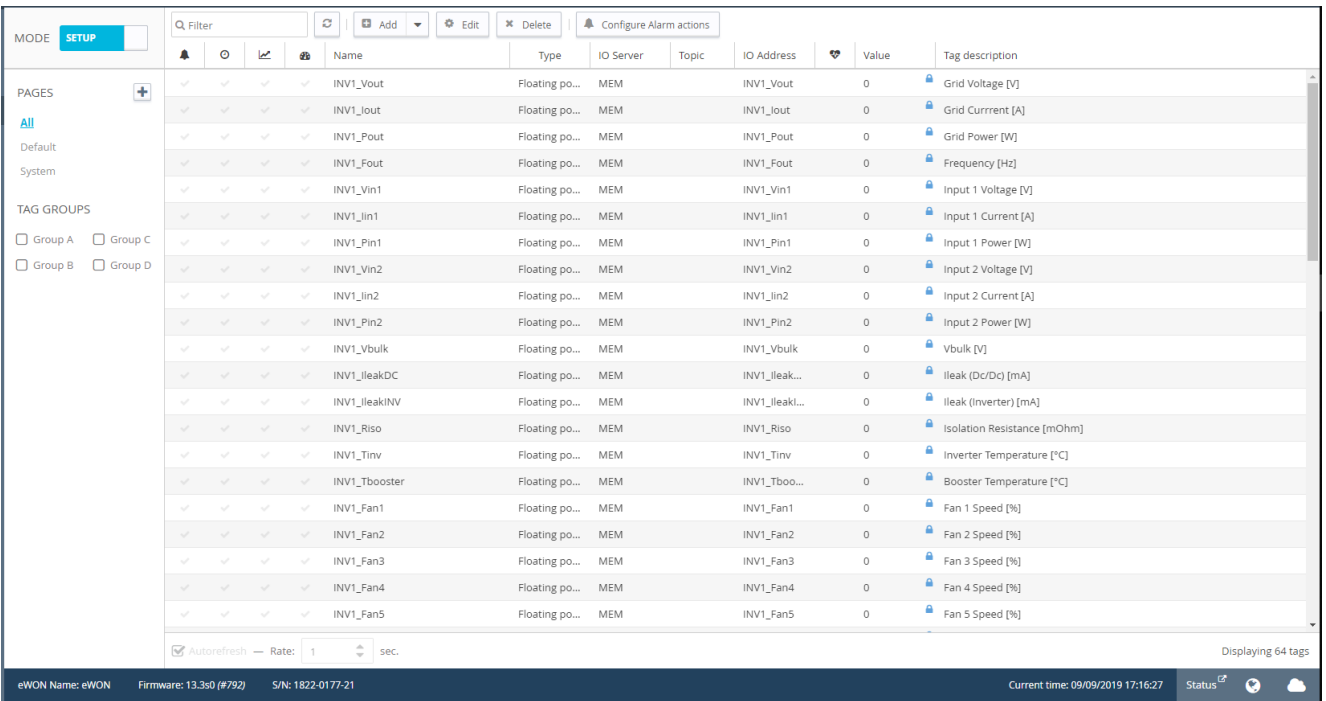

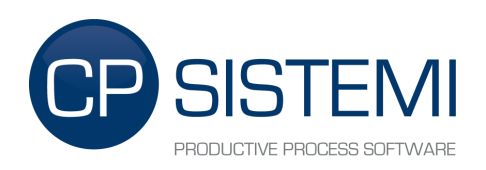

## <span id="page-7-0"></span>*2.4. First run*

If you correctly uploaded **"jvmrun"** on the **"/usr"** eWON's directory just reboot and wait for loading. Log messages are visible in the *Real Time Log* page of the eWON:

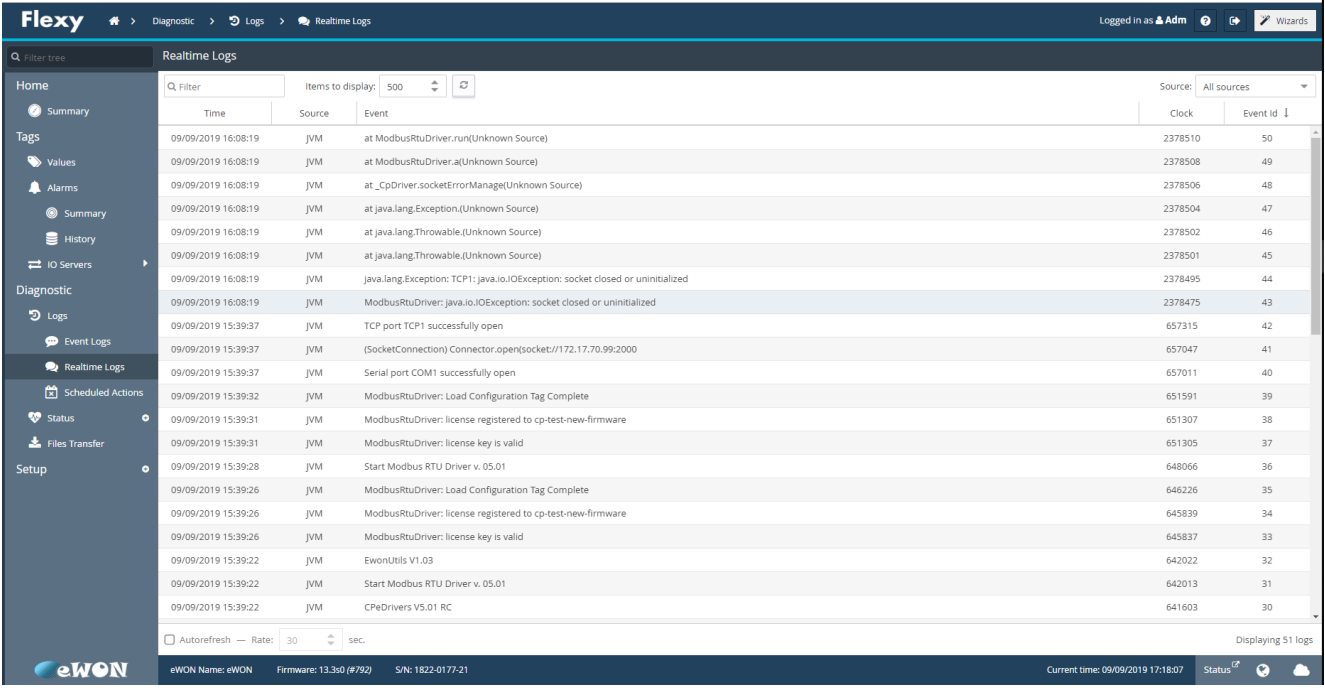

### <span id="page-7-1"></span>*2.5. License Key*

The license file has the extension **".eKey"** and must be uploaded in the **"/usr/license"** directory of the eWON. Every license file is used to enable the protocol to which it refers. Licenses are hardware bounded and cannot be transferred from one eWON to another.

There are two kind of license:

- demo license: all feature and drivers evaluable for 10 minute\*
- full license: unlimited time license

<span id="page-7-2"></span>\*You can restart the eWON device to restart the evaluation period.

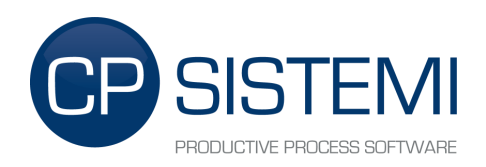

### <span id="page-8-0"></span>*2.6. Start and Stop commands*

If you need to Stop and Start the *Java Virtual Machine* and thus the eWon drivers eXtender open the following link address with your preferred web browser:

#### **STOP:**

http://*IP-eWon*[/rcgi.bin/jvmCmd?cmd=stop](http://ip-ewon/rcgi.bin/jvmCmd?cmd=stop)

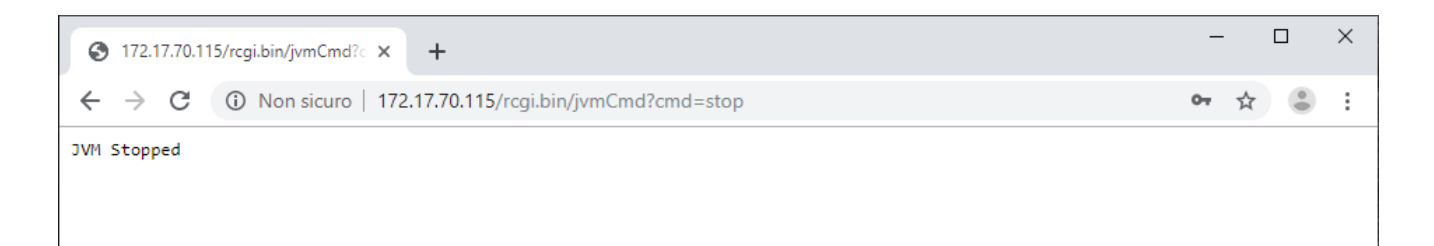

#### **START**:

http://*IP-eWon*/rcgi.bin/jvmCmd?cmd=start&runCmd=-heapsize 5M -classpath usr/JavaApp/eXtender.jar -emain eXtender

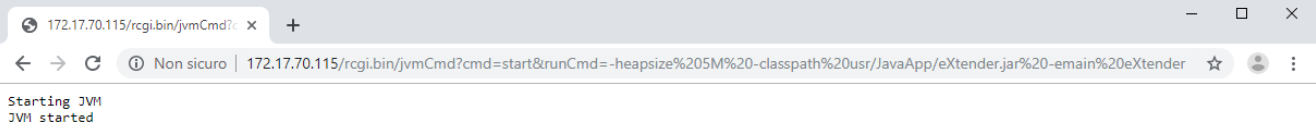

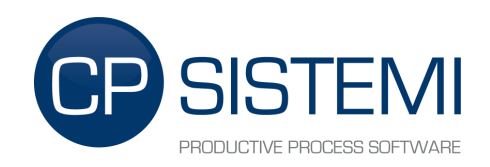

# <span id="page-9-0"></span>**3. TAG's structure**

TAGs used by  $e\mathbf{W}$ on drivers  $e\mathbf{X}$ tender can be divided into three types:

- **Type 1:** Serial ports configuration TAG
- **Type 2:** Devices configuration TAG
- **Type 3:** Variables TAG

For types 1 & 2 the **Description** field is used to store configuration parameters delimited by two star character (**\*\***). Every TAG must be defined on the **MEM** I/O server.

For types 1 & 2 the **Type** field must be set to **Integer**.

For types 3 the **Type** field depends on the type of data.

## <span id="page-9-1"></span>*3.1. Serial port or TCP/IP configuration TAG (Type 1)*

This TAG contains the configuration parameters of serial port or Tcp/Ip socket.

Below are the steps for proper configuration:

- 1. Create a new TAG with a significant name, for example: **COM0**
- 2. Insert in the **Description** field the configuration parameter of the protocol:
	- Parameter 1: Name of the protocol. (ex. *AuroraPort* for Aurora Power-One)
	- Separator: "\*\*"
	- Parameter 2: Type of port: **Serial** for serial port, **Tcp** for Tcp/Ip socket.
	- Parameter 3: A comma separated list of serial port parameters or Tcp/Ip port parameters.

Parameters for **Serial** port:

(parameters must be inserted with the following format: Pa1=Value1;Par2=Value2;...)

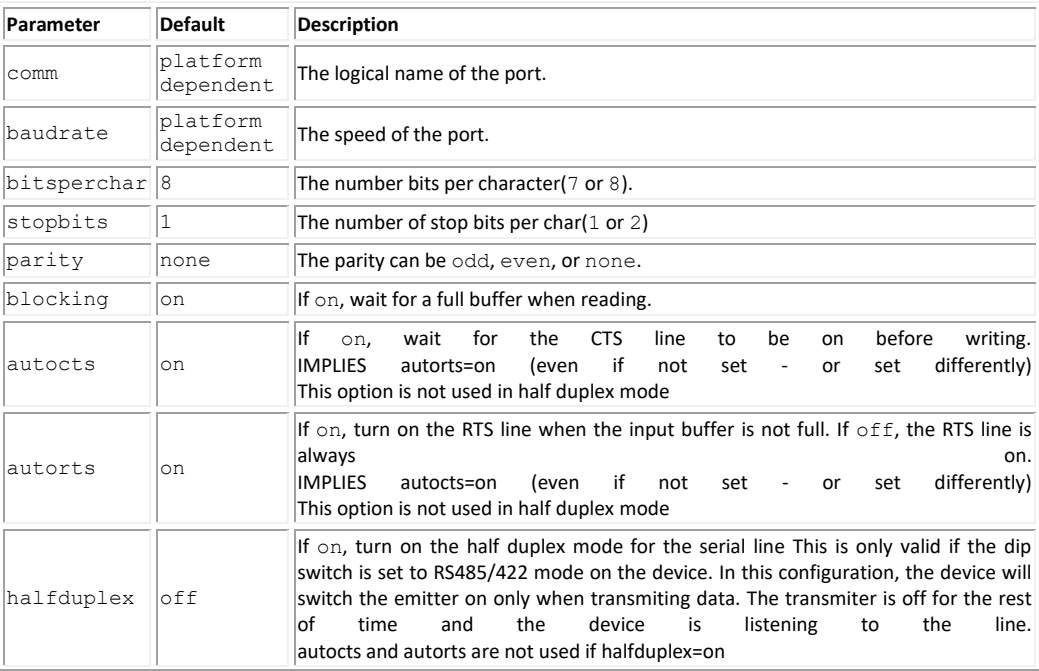

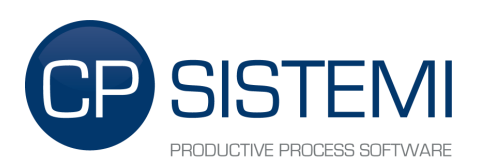

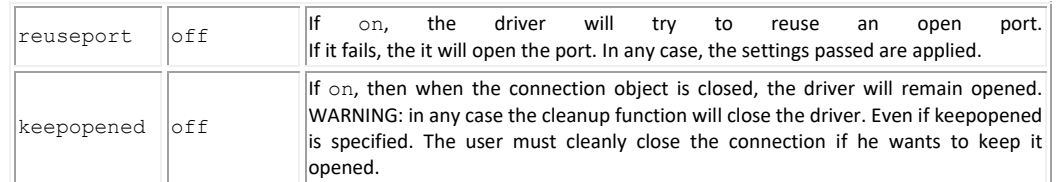

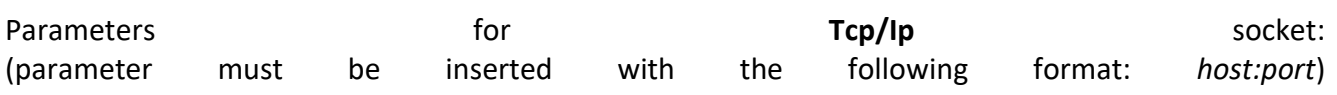

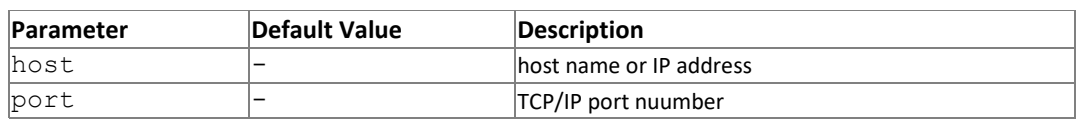

In the following example we use COM0 to communicate to Aurora Power-One inverter using the Aurora driver with baudrate 19200, 8 data bits, no parity, no blocking and half-duplex enabled.

#### **eWon TAG Name:** COMO

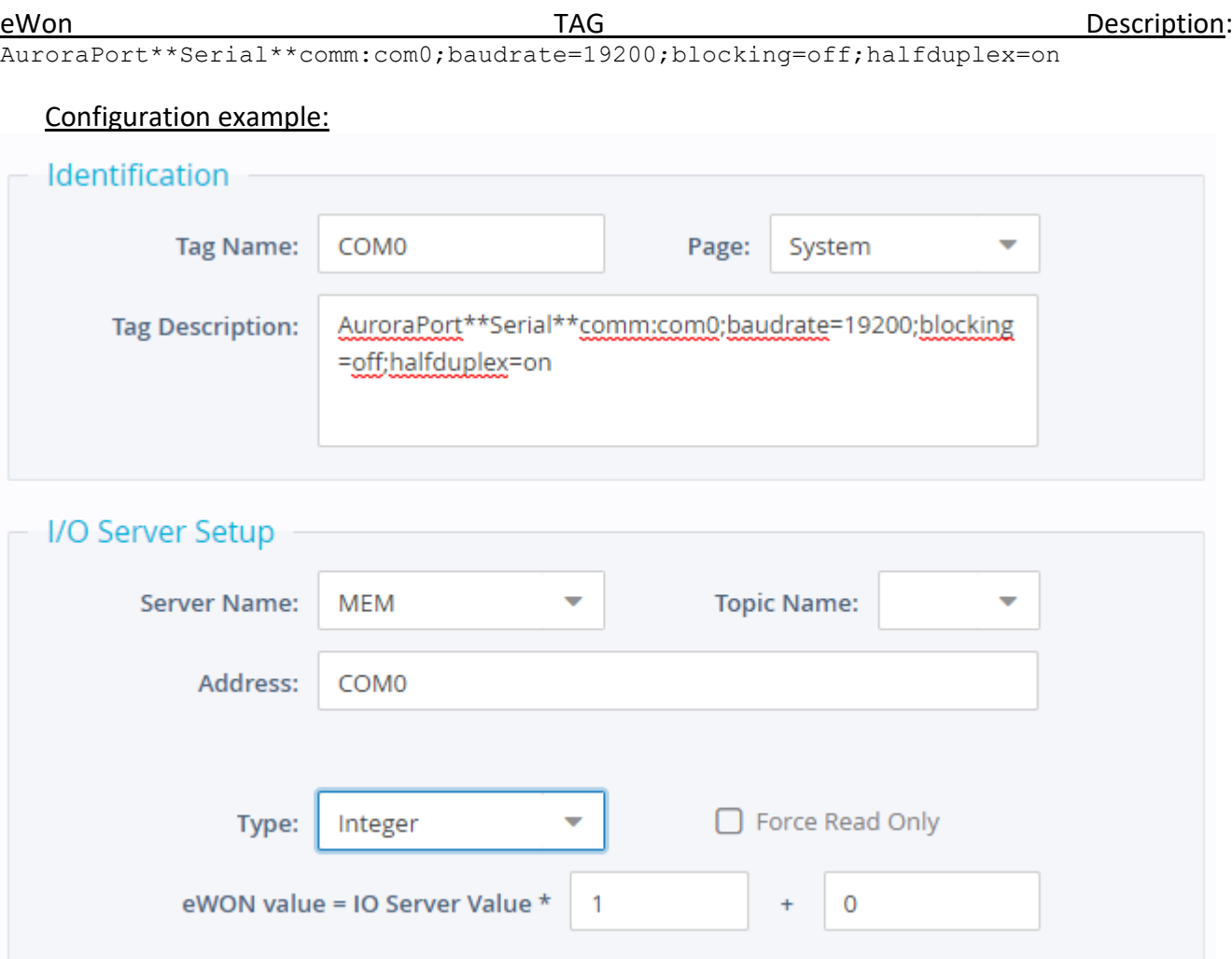

In the following example we use TcpIp to communicate to Aurora Power-One inverter using the Aurora driver connected with host 172.17.70.111 port 2001.

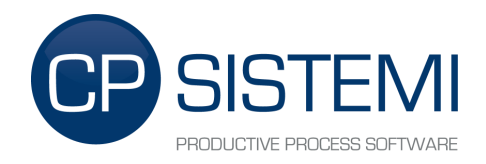

eWon TAG Name: COMO

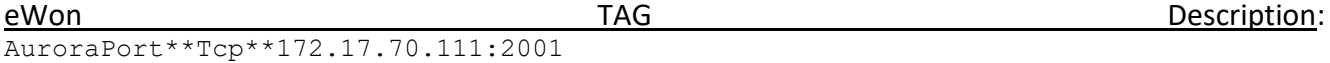

## <span id="page-11-0"></span>*3.2. Device configuration TAG (Type 2)*

This kind of TAG contains the configuration parameters of the device.

Below are the steps for proper configuration:

- 3. Create a new TAG with a significant name, for example: **INV1**
- 4. Insert in the **Description** field the configuration parameter of the protocol:
	- Parameter1: Name of the "Serial port configuration TAG"
	- Separator: "\*\*"
	- Parameter 2: Device's node address
	- Separator: "\*\*"
	- Parameter 3: Time-Out (default: 10000 ms)
	- Separator: "\*\*"
	- Parameter 4: Device type (required for some protocols)
	- Separator: "\*\*"
	- Parameter 5: Device's unit address (required for some protocols)

Note: Parameters may be driver-dependent.

In the following example we use COM0 to communicate to two Aurora Power-One inverters at node address 2 and 3:

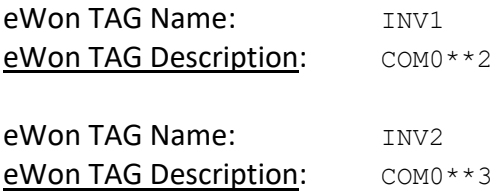

Configuration example:

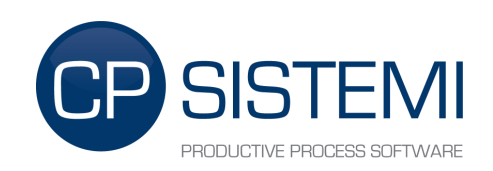

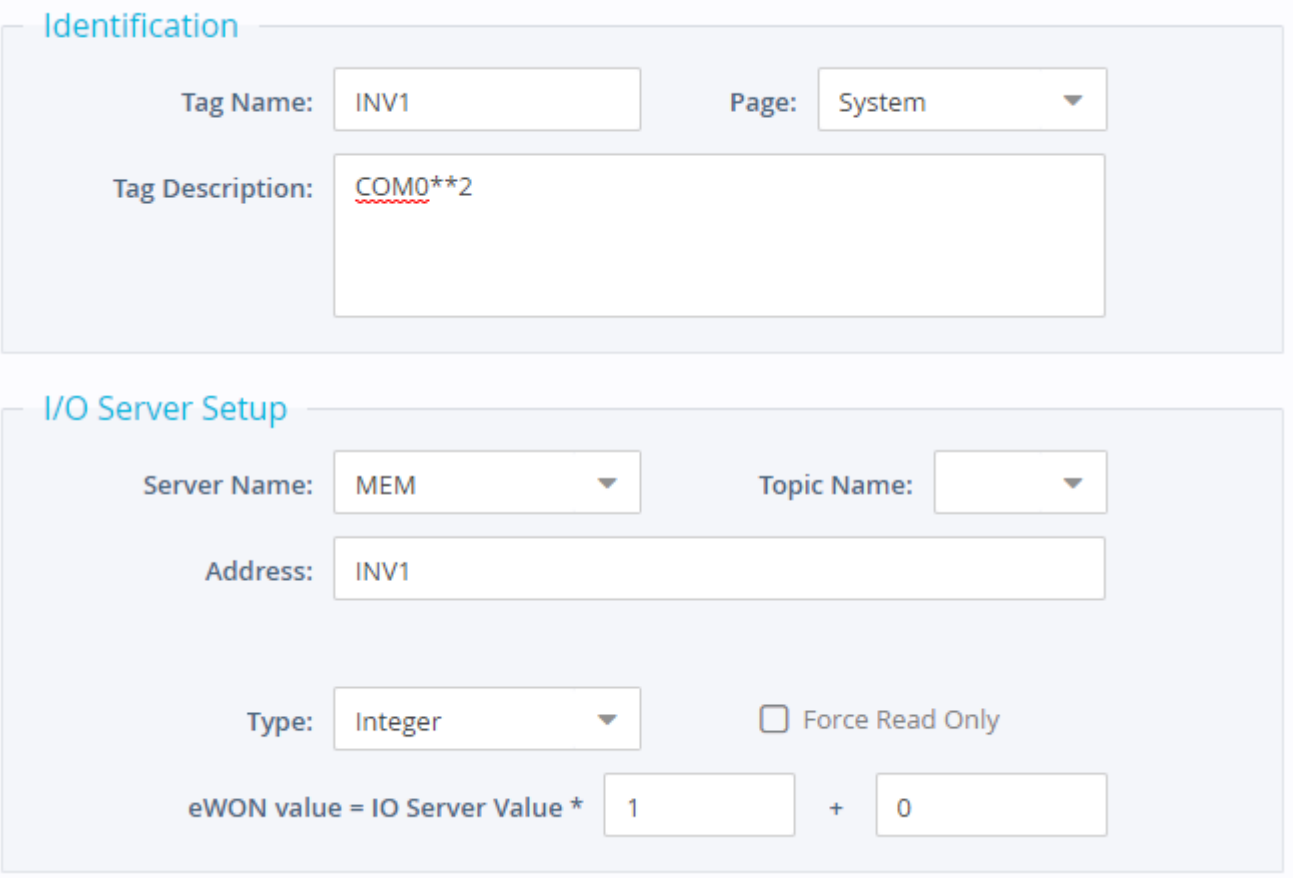

### <span id="page-12-0"></span>*3.3. Variable TAG (Type 3)*

This kind of TAG contains the values read from the devices. The name of the TAG implies the measure to read and is composed of two references:

- Prefix: Name of the "Device configuration TAG"
- Separator: " "
- Suffix: Name of the measure to read.

In the following example we define a DWord TAG used to read the TotalEnergy measure from inverter defined in the device configuration TAG INV1:

eWon TAG Name: INV1 TotalEnergy

Nota: The suffix is driver-dependent and can be customized.

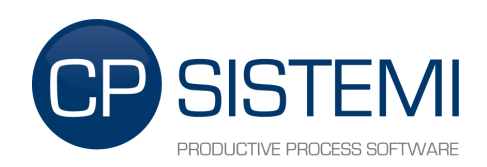

#### Configuration example:

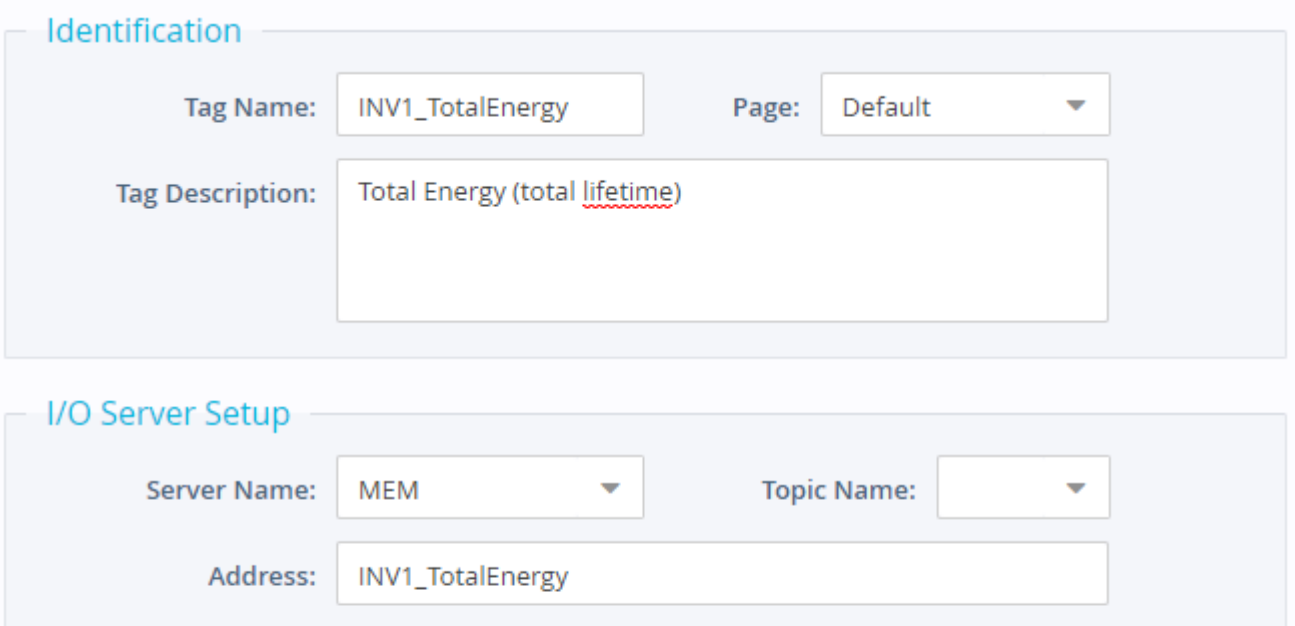

 $\blacktriangledown$ 

 $\overline{1}$ 

Integer

eWON value = IO Server Value \*

Type:

 $\Box$  Force Read Only

 $\ddot{\phantom{1}}$ 

 $\mathsf{O}\xspace$ 

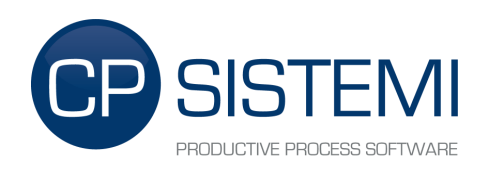

## <span id="page-14-0"></span>*3.4. TAG hierarchy*

Each TAG used by  $eW$ on drivers  $eX$ tender are related to each other according to a tree structure. The root node is a "Serial port configuration TAG". A "Serial port configuration TAG" can refer to one or mode "Device configuration TAG". A "Device configuration TAG" can refer to one or mode "Variable TAG".

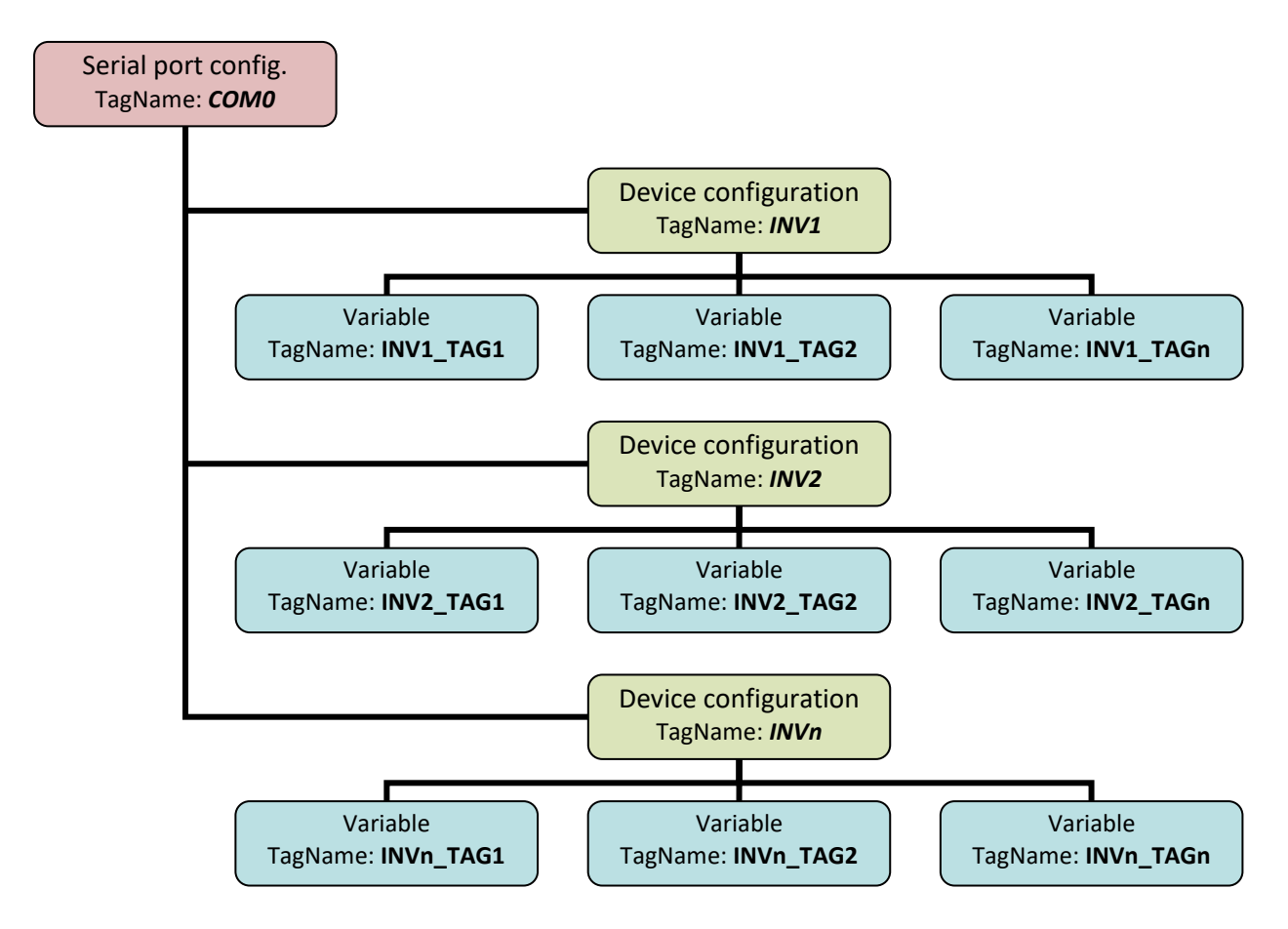

eWon drivers eXtender detect as "Serial port configuration TAG" each TAG with a proper configured Description field and with a valid driver name as first parameter (es: AuroraSerialPort).

eWon drivers eXtender detect as "Device configuration TAG" each TAG with a proper configured Description field and with a valid "Serial port configuration TAG" name as first parameter (es: COM0).

eWon drivers eXtender detect as "Variable TAG" each TAG that starts with the name of one "Device configuration TAG" (es: INV1\_TotalEnergy).

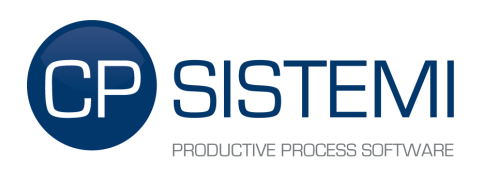

### <span id="page-15-0"></span>*3.5. State, Commands and Debug*

eWon drivers eXtender allow the user to send commands to the driver, read the state of the devices and read some diagnostic information.

### <span id="page-15-1"></span>**3.5.1. Serial port configuration TAG**

The value of a "Serial port configuration TAG" reports the status of the Serial port:

#### **Status:**

- **0** Port free
- **1** Port in use by eWon drivers eXtender

There are two diagnostic TAG for each "Serial port configuration TAG" automatically created by eWon drivers eXtender to analyze the number of packets sent and received.

If the "Serial port configuration TAG" name is COM0, the two diagnostic TAG will be:

- **COM0** SendPacket: number of packets sent by eWon drivers eXtender
- **COM0\_RecPacket**: number of valid packets received by eWon drivers eXtender

### <span id="page-15-2"></span>**3.5.2. Device configuration TAG**

The value of a "Device configuration TAG" reports the status of the Device:

**Status:**

- **0** Device offline
- **1** Device online

### <span id="page-15-3"></span>**3.5.3. Command TAG**

**CPeDriverStatus**: From this TAG you can read the driver's status or write a command to modify it.

#### **Status:**

- **0** Driver is loading
- **1** Driver is running
- **2** Driver is stopped (the serial port is free to use)

#### **Command:**

- **-1** Reload the configuration and start the driver
- **0** Start the driver without reloading the configuration
- **2** Stop the driver

**CPdebug:** This TAG defines the log level of eWon drivers eXtender's debug messages. Log messages are visible in the eWON's *Real Time Log* web page.

#### **Status:**

- **0** Debug log disabled
- **1** Debug log enabled
- **2** Debug log enabled and serial communication log enabled

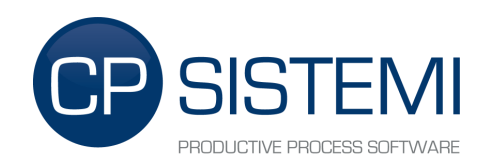

#### **Command:**

**0** Disable debug log

- **1** Enable debug log
- **2** Enable debug log and serial communication log

**CPeWritingEnable**: This command TAG is managed only for eWon drivers eXtender version 4.0 and above. From this TAG you can read the global writing flag status or write a command to modify it.

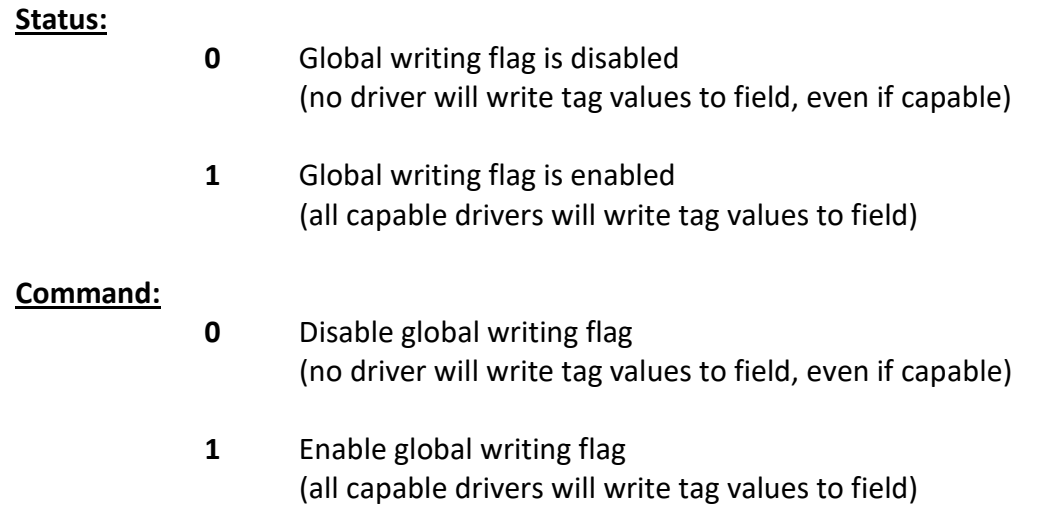

If you want to enable the global writing flag at eWON startup, you can add the following BASIC instruction to the Init Section in the Script Setup:

CPeWritingEnable@ = 1

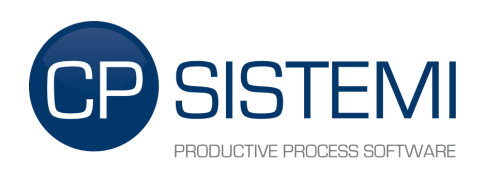

#### Init Section example:

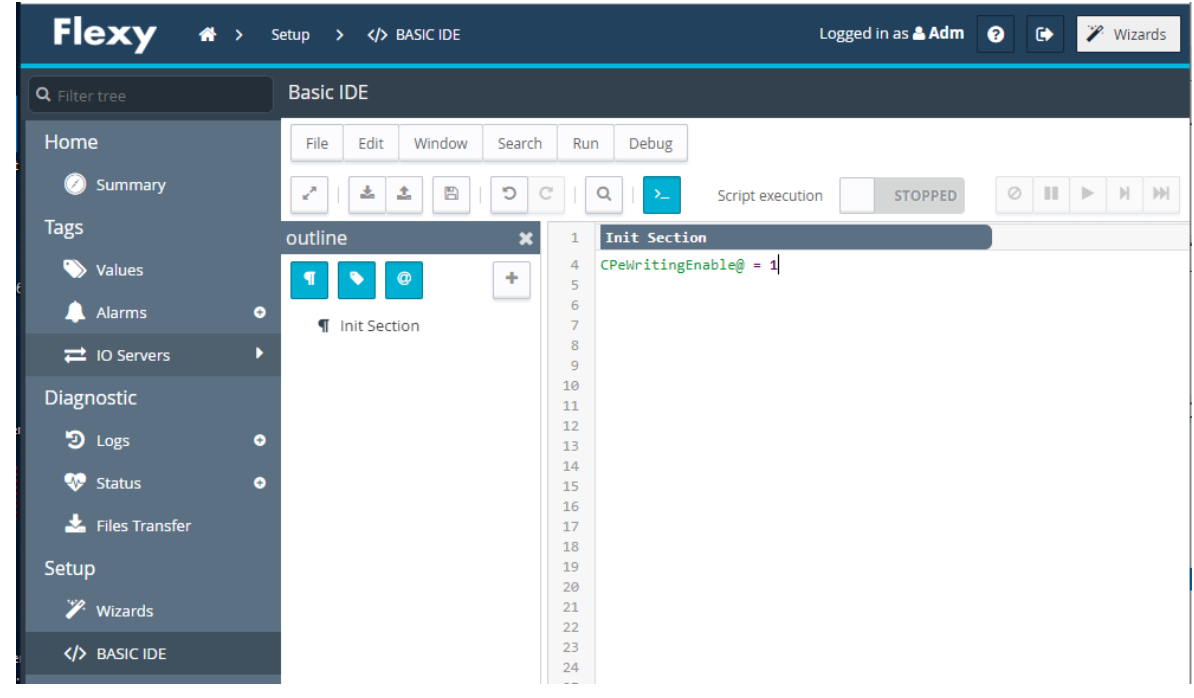

### **IMPORTANT**

If

- d) you modify and save any tag's parameter (description, address, etc.) while eWon drivers eXtender is running and
- e) you are using a driver that is able to write the tag value to field and
- f) the global writing flag is enabled

then this will cause the driver to write a "zero" value to the tag's value and so to the field.

In order to avoid this behavior you have two options:

- 3. Disable the global writing flag during the tag setup phase. Please refer to chapter [3.5.3](#page-15-3) [Command TAG.](#page-15-3)
- 4. Stop eWon drivers eXtender during the tag setup phase. Please refer to chapters [2.6](#page-7-2) Start and [Stop commands](#page-7-2) and [3.5.3](#page-15-3) [Command TAG.](#page-15-3)

Drivers capable of writing tag values to field are available for  $eWon$  drivers  $eXtender$  version 4.0 and above. Please refer to the specific driver documentation to know if it is capable of writing tag values to field.

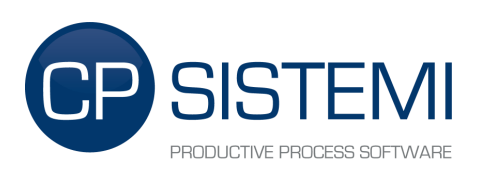

### Command tags example:

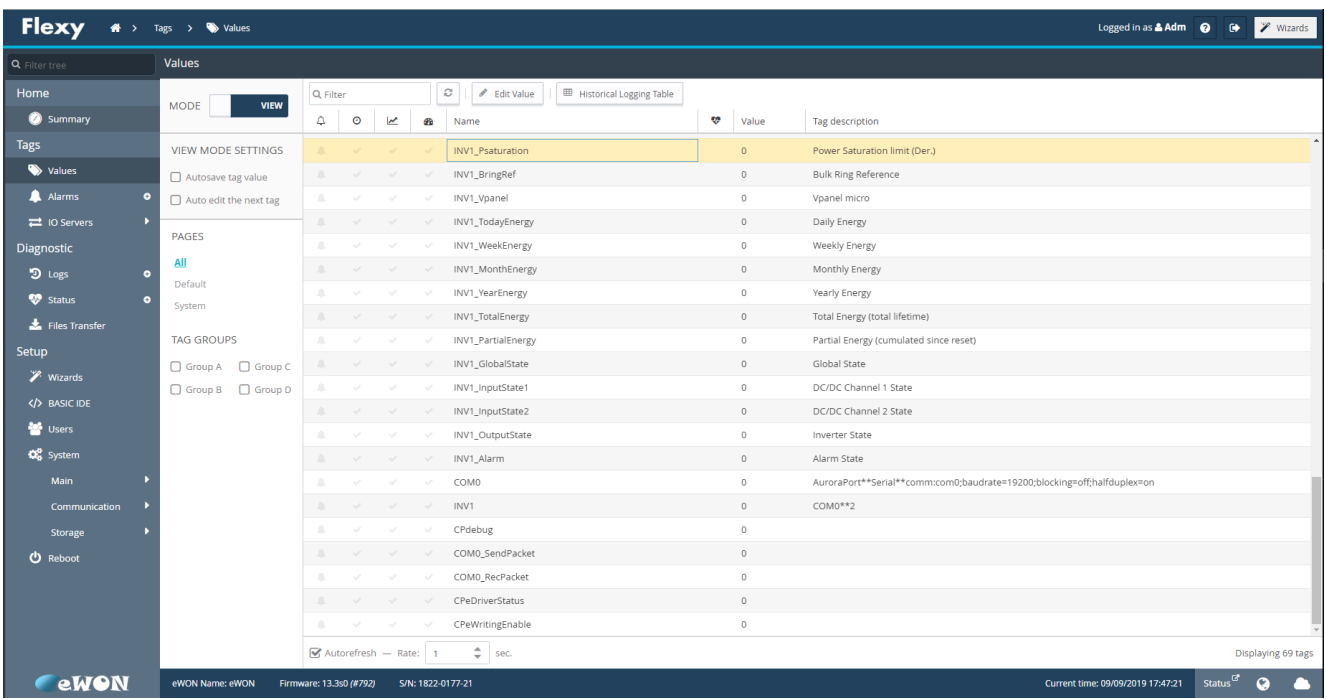

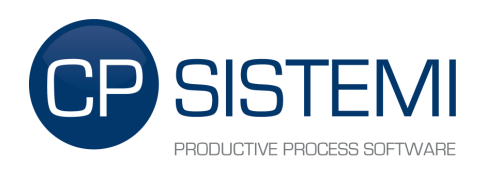

# <span id="page-19-0"></span>**4. TAG Customization**

eWon drivers eXtender uses a CVS configuration file to know what data put to which tag. This file is contained in the eWON's directory: "*/usr/Config*". You can modify the file to use custom "Variable TAG" suffix.

### Example:

If we need to change TAG's name from **INV1\_TotalEnergy** to **INV1\_Energy**:

- **0** Open the driver's configuration file **"/usr/Config/PowerOne.csv"**
- **1** Find on the first column the suffix **TotalEnegy** and rename it to **Energy**
- **2** Save the file
- **3** Rename, using the eWON web interface, the name of the **INV1\_TotalEnergy** TAG to **INV1\_Energy**
- **4** Reload the configuration or reboot the eWON

## <span id="page-19-1"></span>**5. Using the MODBUS gateway**

All Tags read with eWon Drivers eXtender are compatible with eWON's native MODBUS gateway.